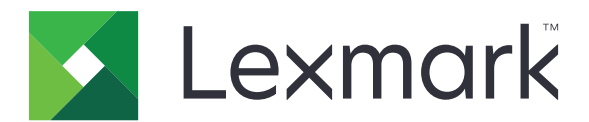

# **Mobile Print**

**Integration Guide for Microsoft Intune**

**August 2018 [www.lexmark.com](http://www.lexmark.com)**

## **Contents**

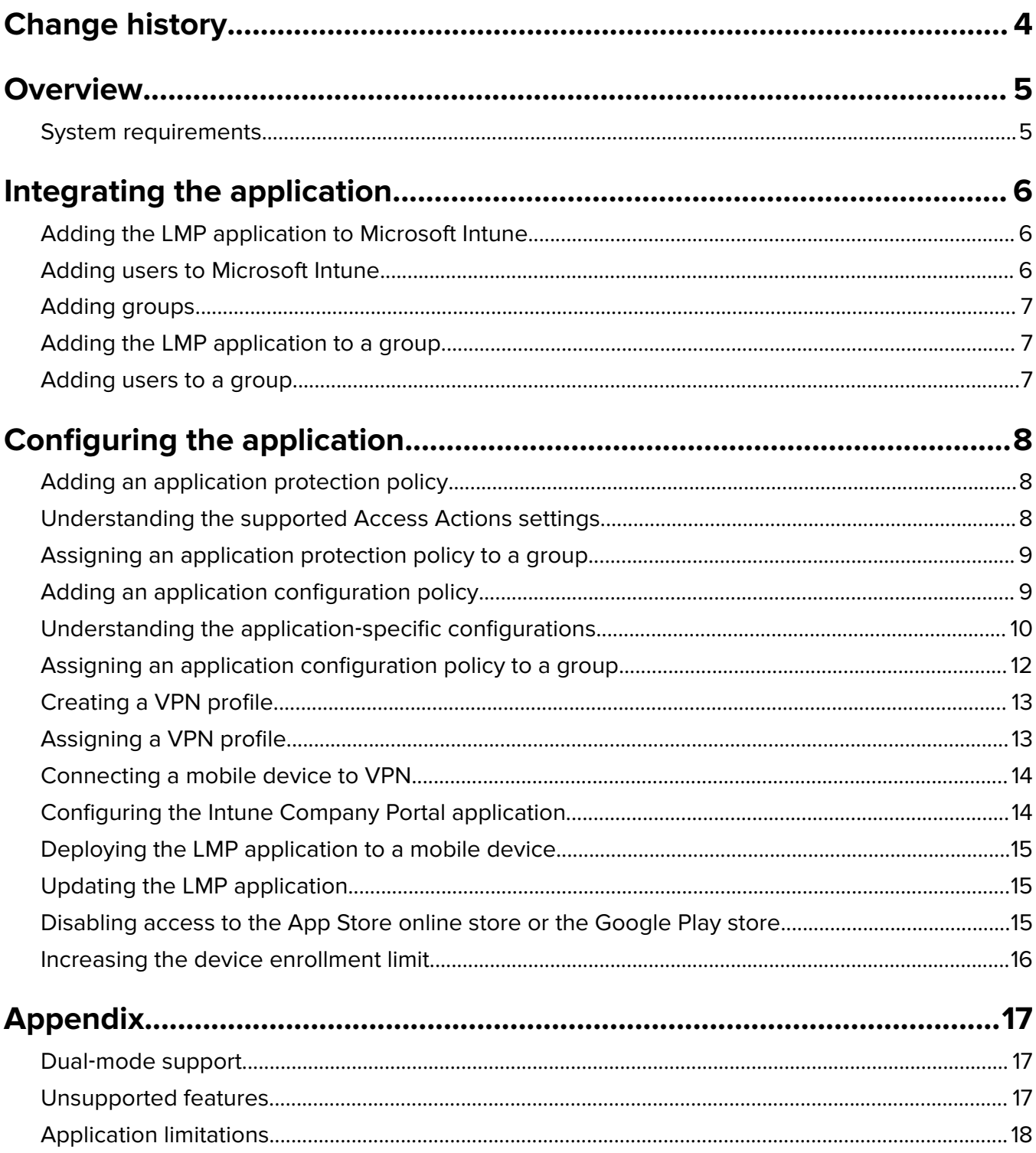

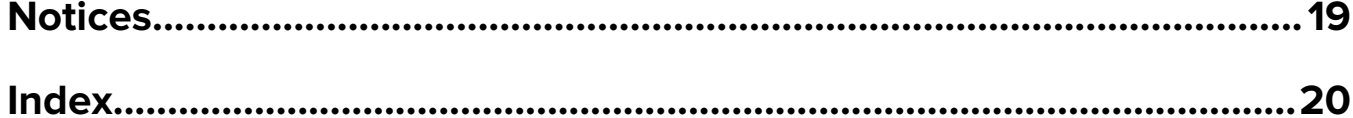

## <span id="page-3-0"></span>**Change history**

### **August 2018**

**•** Initial document release

## <span id="page-4-0"></span>**Overview**

Lexmark<sup>™</sup> Mobile Print (LMP) lets you send documents and images directly to network-connected Lexmark printers and servers from your mobile device. It also lets you scan documents, and then save them to your mobile device.

To control the user access to the company resources and protect corporate data, use Lexmark Mobile Print with Microsoft Intune.

Microsoft Intune enables your organization to do the following:

- **•** Manage the application deployment.
- **•** Set the configuration and data protection policies for LMP.
- **•** Provide different types of mobile device management profiles, such as VPN or tunneling profile.

This document provides instructions on how to integrate and configure Lexmark Mobile Print for Microsoft Intune.

### **System requirements**

- **•** Intune Company Portal v5.0 or later
- **•** Either of the following platforms:
	- **–** For mobile devices with the AndroidTM platform:
		- **•** Lexmark Mobile Print v2.7 or later
		- **•** Android 5.0 or later
	- **–** For mobile devices with iOS operating system:
		- **•** Lexmark Mobile Print Intune v2.7 or later
		- **•** iOS 10.0 or later

## <span id="page-5-0"></span>**Integrating the application**

Before you begin, make sure that your organization has an administrator account to the Microsoft Azure portal.

### **Adding the LMP application to Microsoft Intune**

- **1** From your browser, go to **<https://portal.azure.com>**.
- **2** Click **Microsoft Intune** > **Mobile apps** > **Apps** > **Add**.
- **3** Do either of the following:

#### **For LMP for Android**

- **a** In the "App type" drop‑down menu, click **Android**.
- **b** Click **App information**.
- **c** In the Name field, type **Lexmark Mobile Print for Intune**.
- **d** In the Description field, type the application description.
- **e** In the Publisher field, type **Lexmark International, Inc**.
- **f** In the Appstore URL field, type the Google PlayTM store URL for Lexmark Mobile Print.
- **g** In the "Minimum operating system" drop‑down menu, click **Android 5.0 (Lollipop)**.
- **h** Click **OK**.

#### **For LMP for iOS**

- **a** In the "App type" drop‑down menu, click **iOS**.
- **b** Click **Search the App Store**.
- **c** Search for Lexmark Mobile Print Intune, and then click **Select**.
- **4** Click **Add**.

### **Adding users to Microsoft Intune**

- **1** From your browser, go to **<https://portal.azure.com>**.
- **2** Click **Microsoft Intune** > **Users** > **New user**.
- **3** In the Name field, type the name.
- **4** In the "User name" field, type the e-mail address.
- **5** If necessary, configure the user profile or role.
- **6** Click **Create**.

**Note:** The portal generates the user password automatically.

### <span id="page-6-0"></span>**Adding groups**

- From your browser, go to **<https://portal.azure.com>**.
- Click **Microsoft Intune** > **Groups** > **New group**.
- In the "Group type" drop‑down menu, click **Security**.
- In the "Group name" field, type a unique group name.
- In the "Membership type" drop-down menu, depending on your organization requirement, select whether the membership type is assigned or dynamic.
- If necessary, type a group description.
- Click **Create**.

### **Adding the LMP application to a group**

- From your browser, go to **<https://portal.azure.com>**.
- Click **Microsoft Intune** > **Mobile apps** > **Apps**.
- Select **Lexmark Mobile Print** or **Lexmark Mobile Print Intune**.
- Click **Assignments** > **Add group**.
- In the "Assignment type" drop‑down menu, depending on your configuration, click **Available for enrolled devices**, **Available with or without enrollment**, or **Required**.
- Click **Included Groups** > **Select groups to include**.
- In the Select field, type the group name.

**Note:** You can also select a group from the list.

Click **Select**.

### **Adding users to a group**

To assign an application protection policy to a user, the user must be added to a group.

- From your browser, go to **<https://portal.azure.com>**.
- Click **Microsoft Intune** > **Groups**, and then select a group.
- Click **Members** > **Add members**.
- In the "Select member or invite an external user" menu, select a user.
- Click **Select**.

## <span id="page-7-0"></span>**Configuring the application**

### **Adding an application protection policy**

To configure the data relocation, application access, and data loss prevention settings, add an application protection policy.

- **1** From your browser, go to **<https://portal.azure.com>**.
- **2** Click **Microsoft Intune** > **Mobile apps** > **App protection policies** > **Add a policy**.
- **3** In the Name field, type the policy name.
- **4** In the Platform drop‑down menu, select an operating system.

**Note:** If your organization uses two or more platforms, then add a protection policy for each platform.

- **5** Navigate to **Apps** > select the LMP application > **Select**.
- **6** Click **Settings**, and then configure the supported Access Actions settings.

**Notes:**

- **•** Lexmark Mobile Print does not claim support for the "Data relocation" settings.
- For more information on supported Access Actions settings, see "Understanding the supported Access Actions settings" on page 8.
- **7** Click **OK** > **Create**.

### **Understanding the supported Access Actions settings**

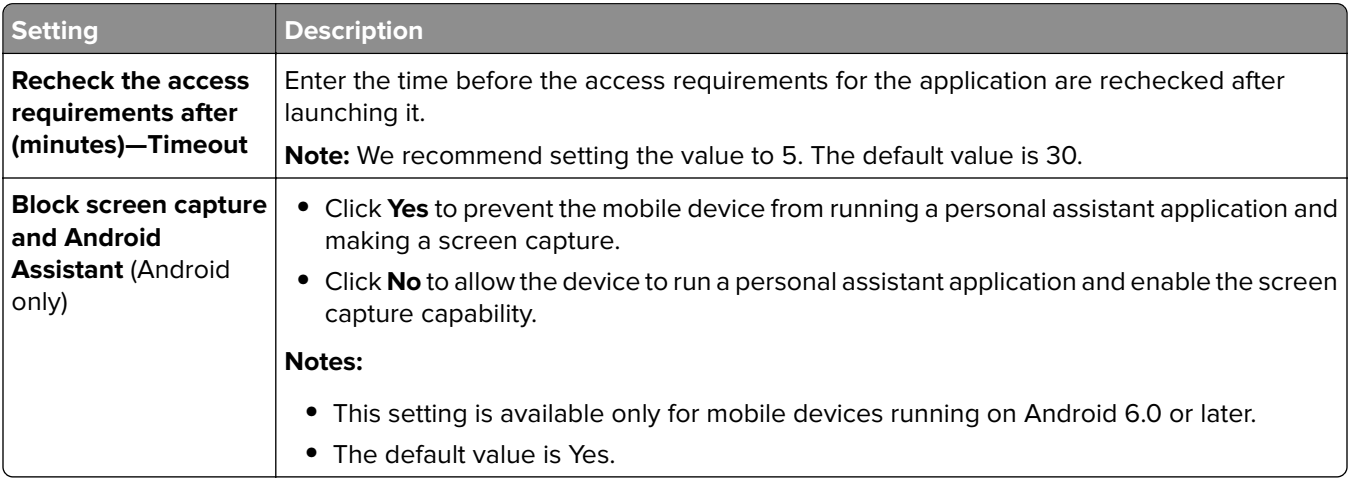

<span id="page-8-0"></span>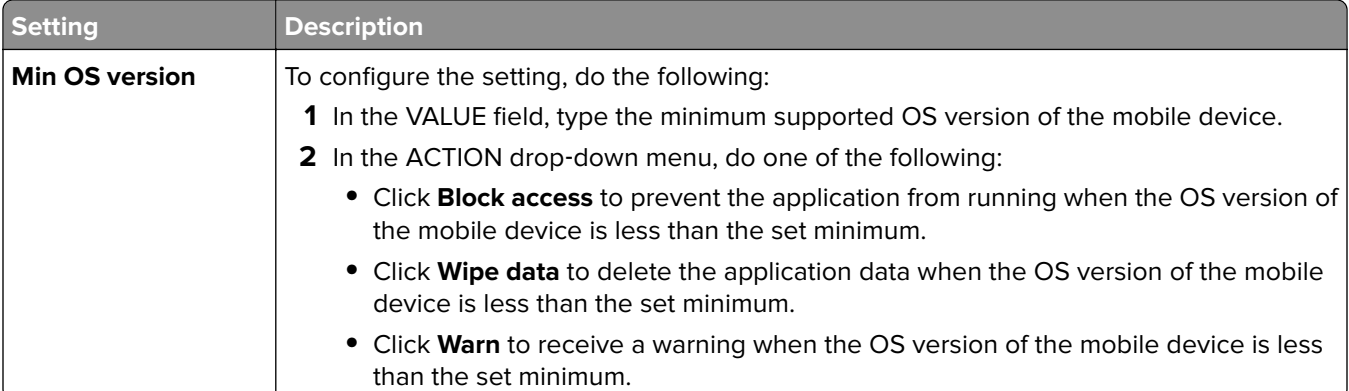

### **Assigning an application protection policy to a group**

- **1** From your browser, go to **<https://portal.azure.com>**.
- **2** Click **Microsoft Intune** > **Mobile apps** > **App protection policies**.
- **3** Select a policy, and then click **Assignments**.
- **4** From the Include section, click **Select groups to include**.
- **5** In the Select field, type the group name.

**Note:** You can also select a group from the list.

**6** Click **Select**.

### **Adding an application configuration policy**

- **1** From your browser, go to **<https://portal.azure.com>**.
- **2** Click **Microsoft Intune** > **Mobile apps** > **App configuration policies** > **Add**.
- **3** In the Name field, type a policy name.
- **4** In the "Device enrollment type" drop‑down menu, select either **Managed apps** or **Managed devices**.
- **5** Navigate to **Associated app** > select an application > **OK**.
- **6** Click **Configuration settings**, and then type the key and value.

**Note:** For more information, see ["Understanding the application](#page-9-0)-specific configurations" on page 10.

**7** Click **OK** > **Add**.

### <span id="page-9-0"></span>**Understanding the application**‑**specific configurations**

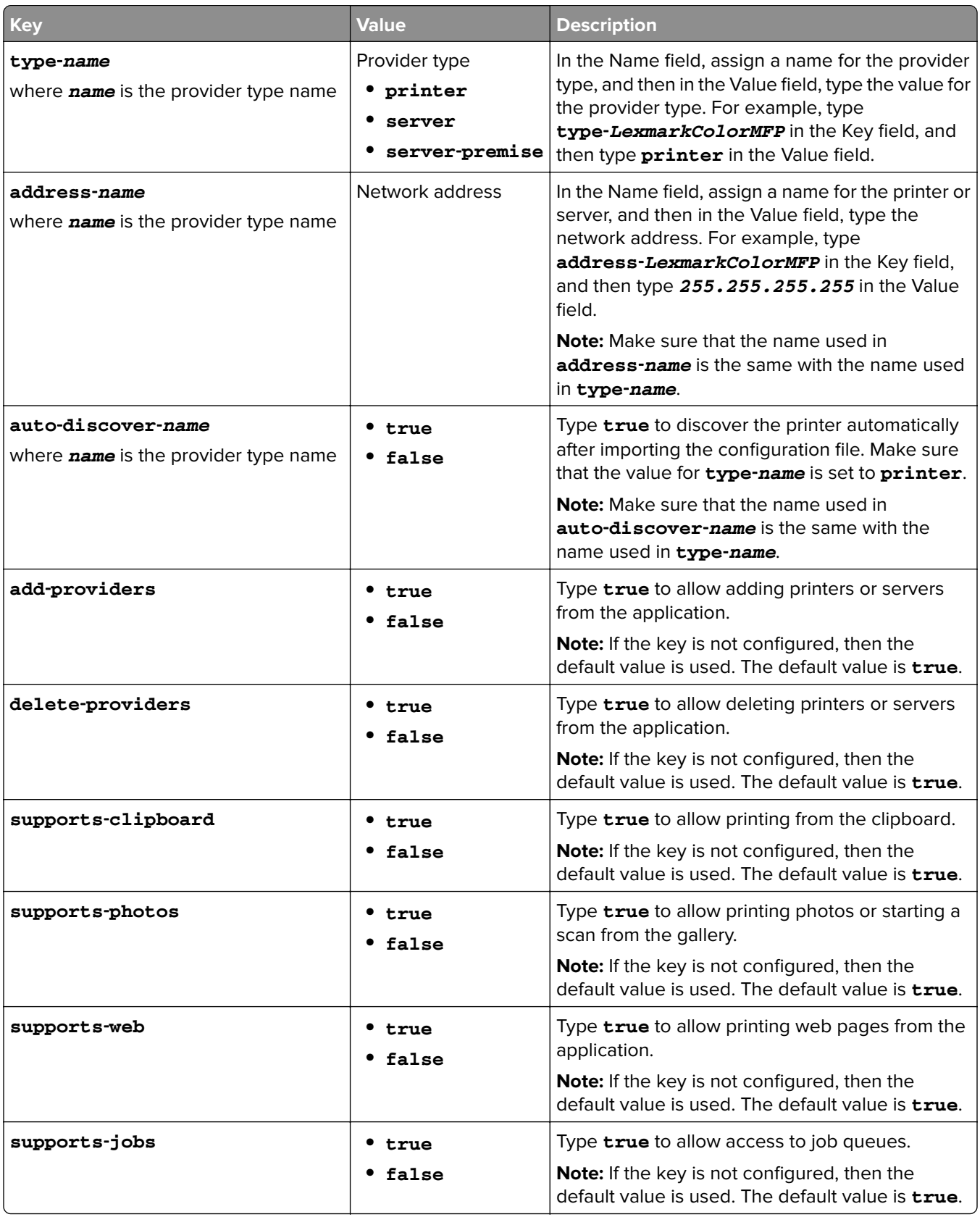

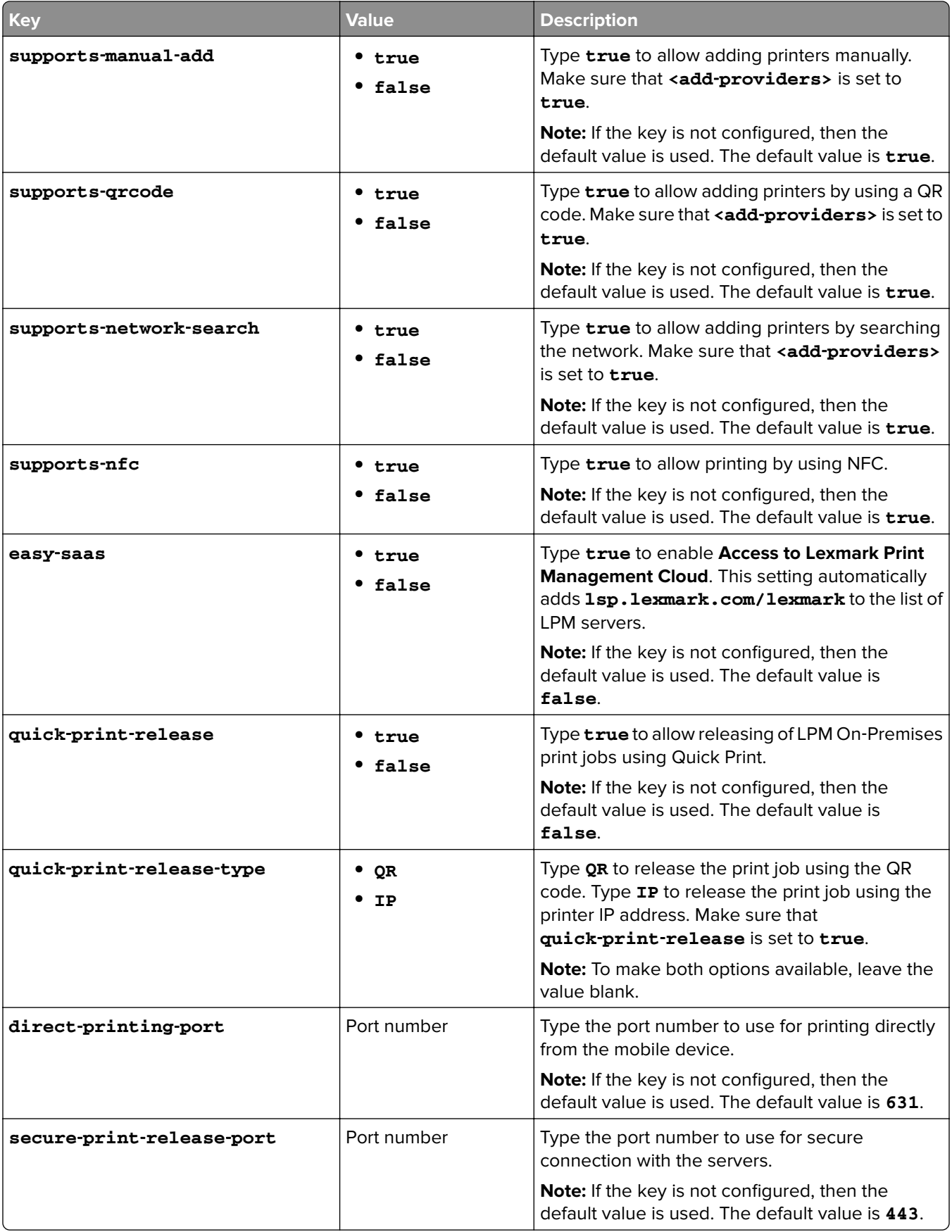

<span id="page-11-0"></span>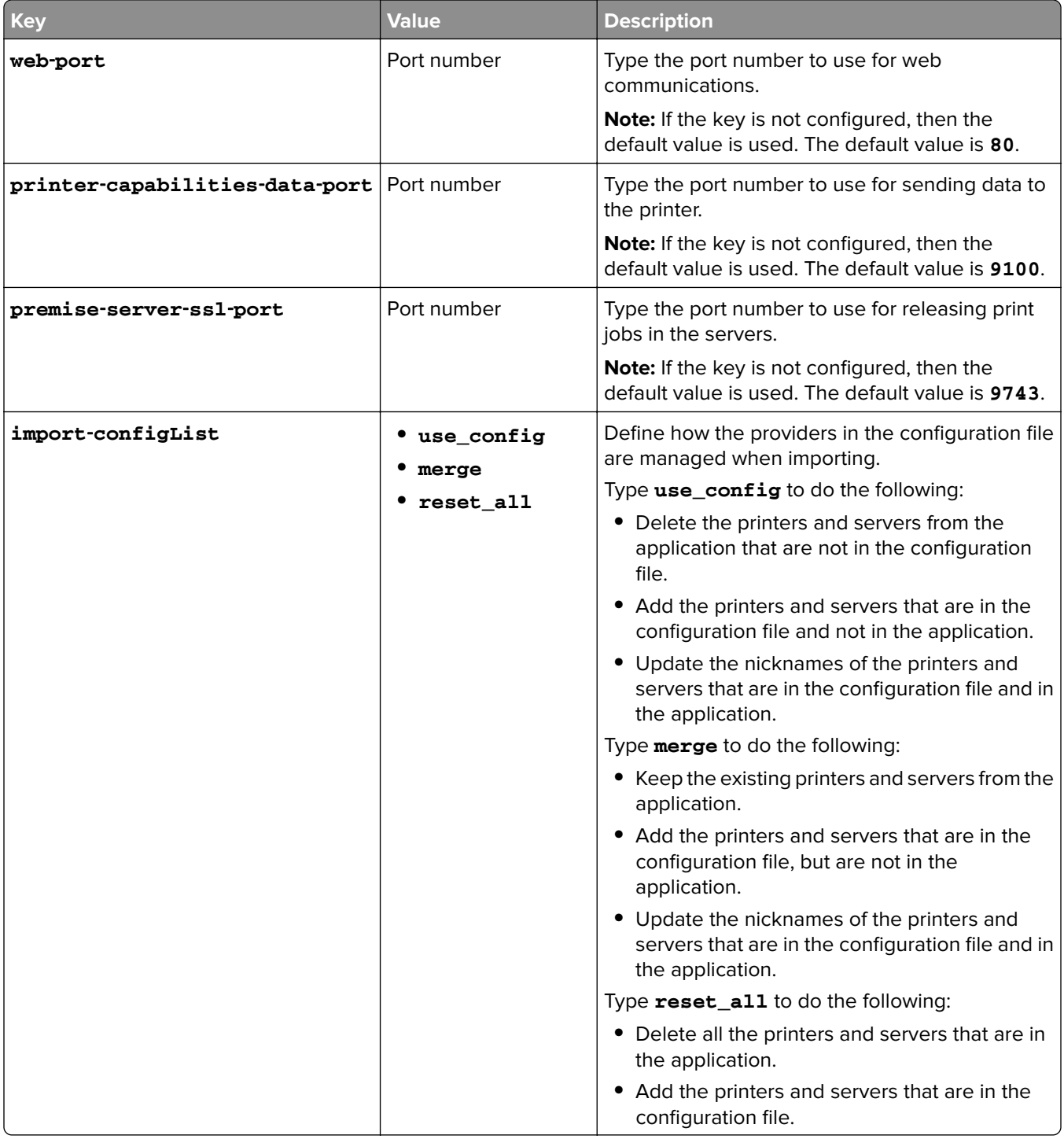

### **Assigning an application configuration policy to a group**

- **1** From your browser, go to **<https://portal.azure.com>**.
- **2** Click **Microsoft Intune** > **Mobile apps** > **App configuration policies**.
- **3** Select a configuration policy, and then click **Assignments**.
- **4** From the Include section, click **Select groups to include**.

<span id="page-12-0"></span>**5** In the Select field, type a group name.

**Note:** You can also select a group from the list.

**6** Click **Select**.

### **Creating a VPN profile**

Virtual private networks (VPN) let users access your company network remotely and securely.

- **1** From your browser, go to **<https://portal.azure.com>**.
- **2** Click **Microsoft Intune** > **Device configuration** > **Profiles** > **Create profile**.
- **3** In the Name field, type a profile name.
- **4** If necessary, type a description.
- **5** In the Platform drop-down menu, select the operating system of the mobile devices used in your organization.

**Note:** If your organization uses two or more platforms, then create a separate VPN profile for each platform.

- **6** In the "Profile type" drop-down menu, click **VPN**.
- **7** Click **Settings**, and then configure the VPN and proxy settings for your organization.
- **8** Click **OK** > **OK** > **Create**.

### **Assigning a VPN profile**

- **1** From your browser, go to **<https://portal.azure.com>**.
- **2** Click **Microsoft Intune** > **Device configuration** > **Profiles**.
- **3** Select a VPN profile, and then click **Assignments**.
- **4** Do either of the following:

#### **To all users or devices**

- **a** In the "Assign to" drop-down menu, depending on your organization requirement, click **All Users & All Devices**, **All Devices**, or **All Users**.
- **b** Click **Save**.

#### **To a group**

- **a** In the "Assign to" drop‑down menu, click **Selected Groups**.
- **b** In the Select field, type the group name.

**Note:** You can also select a group from the list.

**c** Click **Select** > **Save**.

### <span id="page-13-0"></span>**Connecting a mobile device to VPN**

Before you begin, depending on the network infrastructure of your organization, download one of the following:

**•** Cisco AnyConnect

**Note:** For Cisco AnyConnect, make sure that the External Control setting is enabled to let third-party applications control it.

- **•** Cisco Legacy AnyConnect (iOS only)
- **•** Check Point Capsule Connect
- **•** SonicWall Mobile Connect
- **•** F5 Access for iOS or F5 Access 2018
- **•** Citrix® VPN
- **1** From your mobile device, launch the VPN application.
- **2** Depending on the application, touch **Settings** or **Connections**.
- **3** Configure the VPN settings or add a VPN connection.
- **4** Enable the VPN connection.

### **Configuring the Intune Company Portal application**

Before you begin, make sure that you have downloaded the Intune Company Portal application.

**Note:** You may need to connect to a VPN network before configuring the Intune Company Portal application. For more information, see "Connecting a mobile device to VPN" on page 14.

- **1** From your mobile device, launch the Intune Company Portal application.
- **2** Log in using your company credentials, and then follow the instructions on the screen.
- **3** Do either of the following:

#### **For Android devices**

- **a** From the Company Portal screen, touch **Activate**.
- **b** If prompted, grant permissions.

**Note:** For Samsung devices, you may need to read and agree to the Samsung Knox Privacy Policy.

#### **For iOS devices**

- **a** If prompted, allow the application to access the settings.
- **b** From the Install Profile dialog box, touch **Install**.

#### **Notes:**

- **•** The device may ask for your password.
- **•** The device may prompt a mobile device management warning. If prompted, touch **Install**.
- **c** From the Remote Management dialog box, touch **Trust**.

#### **4** Touch **Done**.

### <span id="page-14-0"></span>**Deploying the LMP application to a mobile device**

- **1** From your mobile device, launch the Intune Company Portal application, and then log in using your corporate credentials.
- **2** From the application home screen, touch **App**.

**Note:** For iOS devices, you may need to click **View** to access the list of applications.

- **3** Depending on your mobile device, touch **Lexmark Mobile Print Intune** or **Lexmark Mobile Print for Intune**.
- **4** Touch **Install**.
- **5** From the App Installation dialog box, touch **Install**.

### **Updating the LMP application**

#### **In the Microsoft Intune web portal**

- **1** Add the latest version of the Lexmark Mobile Print application to Microsoft Intune. For more information, see ["Adding the LMP application to Microsoft Intune" on page 6.](#page-5-0)
- **2** Click the application, and then click **Assignments** > **Add Group**.
- **3** From the "Assignment type" drop‑down menu, click **Available for enrolled devices**.
- **4** From the "Selected groups" section, click **Select groups to include**.
- **5** In the Select field, type the group name.

**Note:** You can also select a group from the list.

**6** Click **Select**.

#### **On the mobile device**

- **1** From your mobile device, launch the Intune Company Portal application, and then log in.
- **2** From the application home screen, touch **App**.

**Note:** For iOS devices, you may need to click **View** to access the list of applications.

**3** Depending on your mobile device, touch **Lexmark Mobile Print Intune** or **Lexmark Mobile Print for Intune**, and then touch **Update**.

**Note:** For iOS devices, the App Installation dialog box may appear. If prompted, touch **Update**.

### **Disabling access to the App Store online store or the Google Play store**

To restrict third‑party applications that are not approved for use in your organization, disable access to the App Store online store or the Google Play store.

- **1** From your browser, go to **<https://portal.azure.com>**.
- **2** Click **Microsoft Intune** > **Device configuration** > **Profiles** > **Create profile**.
- <span id="page-15-0"></span>**3** In the Name field, type a profile name.
- **4** Do either of the following:

#### **For Android devices**

**Note:** This setting applies only to Samsung mobile devices with KNOX Standard 4.0+ enabled.

- **a** In the Platform drop‑down menu, click **Android**.
- **b** In the "Profile type" drop‑down menu, click **Device restrictions**.
- **c** Click **Settings** > **Google Play Store**.
- **d** Click **Block** beside the "Google Play store (Samsung KNOX only)" setting.

#### **For iOS devices**

- **a** In the Platform drop‑down menu, click **iOS**.
- **b** In the "Profile type" drop‑down menu, click **Device restrictions**.
- **c** Click **Settings** > **App Store, Doc Viewing, Gaming**.
- **d** Click **Block** beside the "App store" setting.
- **5** Click **OK** > **OK** > **Create**.

### **Increasing the device enrollment limit**

- **1** From your browser, go to **<https://portal.azure.com>**.
- **2** Click **Microsoft Intune** > **Device Enrollment** > **Enrollment restrictions**.
- **3** From the Device Limit Restrictions section, click the default restriction.
- **4** From the Device Limit section, click the device limit counter.
- **5** In the Device Limit drop-down menu, select the number of devices. **Note:** You can set up to 15 devices.
- **6** Click **Save**.

## <span id="page-16-0"></span>**Appendix**

### **Dual**‑**mode support**

#### **LMP for Android**

- **•** The Intune Company Portal application is required to enforce the configurations and policies to the Lexmark Mobile Print application.
- **•** To use the Lexmark Mobile Print with Microsoft Intune, add the application in the Intune portal. Do not download the application directly from the Google Play store.
- **•** If the device enrollment limit is exceeded, then remove unused devices or increase the device limit to enroll a new device. For more information, see ["Increasing the device enrollment limit" on page 16.](#page-15-0)

#### **LMP for iOS**

- **•** The Intune Company Portal application is not required to enforce the configurations and policies to the Lexmark Mobile Print Intune application. You can launch the application without the portal. For administrative purposes, we recommend installing the Intune Company Portal application.
- **•** Lexmark Mobile Print and Lexmark Mobile Print Intune are both available in the App Store online store. The Intune configurations and policies work only with Lexmark Mobile Print Intune.
- **•** If the device enrollment limit is exceeded, then remove the unused devices or increase the device limit to enroll a new device. For more information, see ["Increasing the device enrollment limit" on page 16](#page-15-0).
- **•** If a user logs in to the Intune Company Portal, then the user is paired with the application. To remove the pairing, reset the mobile device to factory defaults or disable the account.

### **Unsupported features**

Some LMP features are not available in the Intune version.

#### **LMP for Android**

- **•** Sharing from external applications is not supported.
- **•** Reading the mobile device storage contents is not supported.
- **•** The Capture From feature is not supported.
- **•** Camera images taken from the application dashboard are not saved to the mobile device gallery.
- **•** The Print plug‑in is not supported.
- **•** The LMP widgets are not supported.

#### **LMP for iOS**

- **•** Sharing from external applications is not supported.
- **•** Reading the mobile device storage contents is not supported.
- **•** The Capture From feature is not supported.
- **•** If the **Transfer Apps** policy is set to **None**, then the widget does not open the correct screen, and the Action Not Allowed dialog box appears. Closing the dialog box lets you use the application.
- <span id="page-17-0"></span>**•** If the application configuration setting includes the **supports**‑**jobs=true** code, then the bottom tool bar of the application dashboard does not update.
- **•** From the About screen, tapping the application name five times opens a dialog box with the debug information.

### **Application limitations**

- **•** For the unsupported protection policies, enabling or disabling a key may not take effect. For example, if you disable printing in the policy setting, the LMP application allows users to print.
- **•** The application configuration policy in JSON, XML, or custom format is not supported.

## <span id="page-18-0"></span>**Notices**

### **Edition notice**

August 2018

**The following paragraph does not apply to any country where such provisions are inconsistent with local law:** LEXMARK INTERNATIONAL, INC., PROVIDES THIS PUBLICATION "AS IS" WITHOUT WARRANTY OF ANY KIND, EITHER EXPRESS OR IMPLIED, INCLUDING, BUT NOT LIMITED TO, THE IMPLIED WARRANTIES OF MERCHANTABILITY OR FITNESS FOR A PARTICULAR PURPOSE. Some states do not allow disclaimer of express or implied warranties in certain transactions; therefore, this statement may not apply to you.

This publication could include technical inaccuracies or typographical errors. Changes are periodically made to the information herein; these changes will be incorporated in later editions. Improvements or changes in the products or the programs described may be made at any time.

References in this publication to products, programs, or services do not imply that the manufacturer intends to make these available in all countries in which it operates. Any reference to a product, program, or service is not intended to state or imply that only that product, program, or service may be used. Any functionally equivalent product, program, or service that does not infringe any existing intellectual property right may be used instead. Evaluation and verification of operation in conjunction with other products, programs, or services, except those expressly designated by the manufacturer, are the user's responsibility.

For Lexmark technical support, visit **<http://support.lexmark.com>**.

For information on supplies and downloads, visit **[www.lexmark.com](http://www.lexmark.com)**.

**© 2018 Lexmark International, Inc.**

**All rights reserved.**

### **GOVERNMENT END USERS**

The Software Program and any related documentation are "Commercial Items," as that term is defined in 48 C.F.R. 2.101, "Computer Software" and "Commercial Computer Software Documentation," as such terms are used in 48 C.F.R. 12.212 or 48 C.F.R. 227.7202, as applicable. Consistent with 48 C.F.R. 12.212 or 48 C.F.R. 227.7202-1 through 227.7207-4, as applicable, the Commercial Computer Software and Commercial Software Documentation are licensed to the U.S. Government end users (a) only as Commercial Items and (b) with only those rights as are granted to all other end users pursuant to the terms and conditions herein.

### **Trademarks**

Lexmark and the Lexmark logo are trademarks or registered trademarks of Lexmark International, Inc. in the United States and/or other countries.

Android and Google Play are trademarks of Google Inc.

App Store is a trademark of Apple Inc.

Citrix is a trademark of Citrix Systems, Inc., and/or one or more of its subsidiaries, and may be registered in the United States Patent and Trademark Office and in other countries.

All other trademarks are the property of their respective owners.

## <span id="page-19-0"></span>**Index**

### **A**

Access Actions settings understanding [8](#page-7-0) adding an application configuration policy [9](#page-8-0) adding an application protection policy [8](#page-7-0) adding groups [7](#page-6-0) adding the LMP application to a group [7](#page-6-0) adding the LMP application to Microsoft Intune [6](#page-5-0) adding users to a group [7](#page-6-0) adding users to Microsoft Intune [6](#page-5-0) App Store online store disabling access [15](#page-14-0) application configuration policy adding [9](#page-8-0) application limitations [18](#page-17-0) application protection policy adding [8](#page-7-0) application‑specific configurations understanding [10](#page-9-0) assigning a VPN profile [13](#page-12-0) assigning an application configuration policy to a group [12](#page-11-0) assigning an application protection policy to a group [9](#page-8-0)

### **C**

change history [4](#page-3-0) configuration policy adding [9](#page-8-0) assigning to group [12](#page-11-0) configuring Intune Company Portal [14](#page-13-0) connecting a mobile device to VPN [14](#page-13-0) creating a VPN profile [13](#page-12-0)

### **D**

deploying the LMP application to a mobile device [15](#page-14-0)

device enrollment limit increasing [16](#page-15-0) disabling access to the App Store online store or Google Play store [15](#page-14-0) dual-mode support [17](#page-16-0)

### **G**

Google Play store disabling access [15](#page-14-0) group adding the LMP application [7](#page-6-0) adding users [7](#page-6-0) assigning an application configuration policy [12](#page-11-0) assigning an application protection policy [9](#page-8-0) groups adding [7](#page-6-0)

#### **I**

increasing device enrollment limit [16](#page-15-0) Intune Company Portal configuring [14](#page-13-0)

#### **L**

Lexmark Mobile Print deploying to a mobile device [15](#page-14-0) unsupported features [17](#page-16-0) updating [15](#page-14-0) limitations [18](#page-17-0) LMP adding to a group [7](#page-6-0)

#### **M**

Microsoft Intune adding the LMP application [6](#page-5-0) adding users [6](#page-5-0) mobile device connecting to VPN [14](#page-13-0)

### **O**

overview [5](#page-4-0)

#### **P**

protection policy adding [8](#page-7-0) assigning to group [9](#page-8-0)

#### **S**

system requirements [5](#page-4-0)

### **U**

understanding the application‑specific configurations [10](#page-9-0) understanding the supported Access Actions settings [8](#page-7-0) unsupported features [17](#page-16-0) updating the LMP application [15](#page-14-0)

### **V**

VPN connecting a mobile device [14](#page-13-0) VPN profile assigning [13](#page-12-0) creating [13](#page-12-0)